**1**

# **Activité 2 Première page HTML**

L'objectif de cette activité est d'écrire un premier fichier HTML (page Web) en utilisant quelques balises importantes et à connaître.

## **Utilisation d'un éditeur de texte**

Le code HTML, étant un fichier textuel, sera écrit avec un éditeur de texte. Vous pouvez utiliser **gedit** sous Linux et **Notepad++** sur Windows. **Tous les fichiers seront à créer et enregistrer dans le répertoire intitulé « Dossier\_HTML » situé sur le bureau**. Pour visualiser les pages HTML, il suffit de les ouvrir dans un navigateur. Si une modification est apportée au fichier HTML, il suffit d'enregistrer les changements du fichier et d'actualiser la page dans le navigateur. Il est très pratique de partager l'écran avec l'éditeur de texte d'un côté et le navigateur de l'autre, comme ci-dessous.

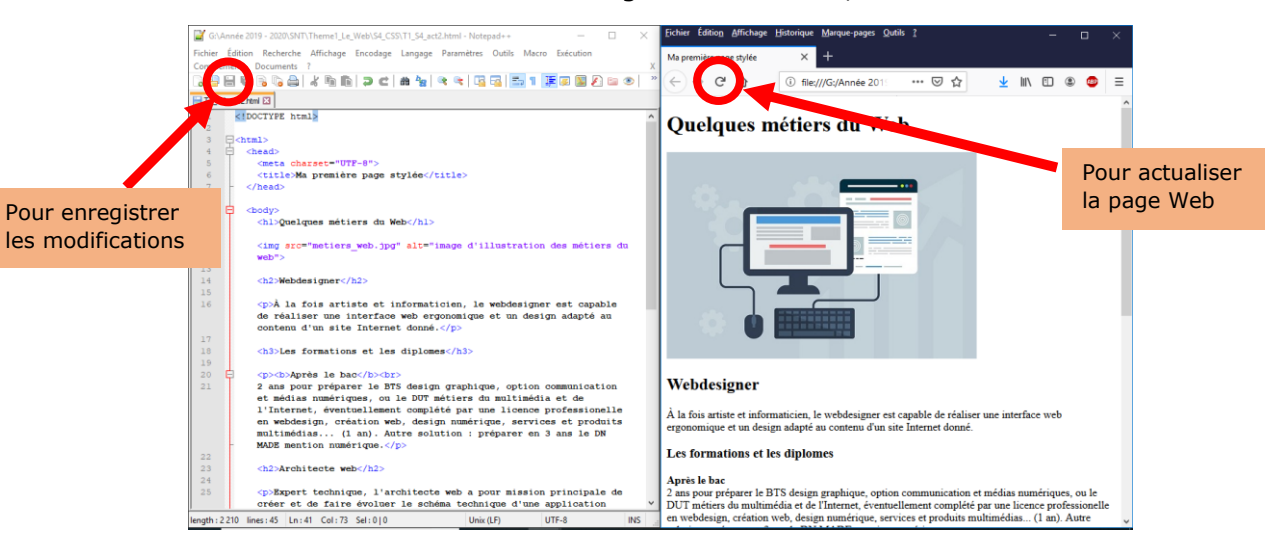

# **La création d'une page Web**

### **Structure du fichier HTML et premières balises**

**1.** Recopiez dans un éditeur de texte le code HTML suivant. Enregistrez ensuite le fichier en le nommant « page\_web.html ». Ouvrez ensuite ce fichier avec un navigateur. Vous devez obtenir une page blanche, c'est normal. Regardez cependant l'onglet de la page dans le navigateur.

```
<!DOCTYPE html>
<html lang="fr">
  <head>
     <meta charset="UTF-8">
    <title>Titre de la page web</title>
   </head>
   <body>
     <!-- Le contenu de la page est à écrire ici -->
   </body>
</html>
```
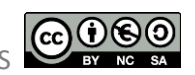

**2.** Entre les balises <body> et </body>, écrivez le code HTML ci-dessous puis enregistrez les modifications et actualisez la page Web dans le navigateur.

<h1>**Mon premier titre**</h1> <p>**Mon premier paragraphe**</p>

#### **Insérer un lien hypertexte : la balise <a>**

**3.** Ajoutez, toujours dans les balises <br/>body>, le code HTML suivant.

```
<h2>Mon premier lien hypertexte</h2>
<p>Voici un site génial : <a href="https://fr.wikipedia.org">Wikipédia</a></p>
```
#### **A retenir**

Retenez que la balise <a> permet d'ajouter un lien hypertexte au document. Concrètement, seul le texte situé entre les balises  $\langle a \rangle$  et  $\langle a \rangle$  apparaîtra à l'écran (ici le mot « Wikipédia ») et en cliquant sur ce texte, le navigateur affichera la page Web dont l'adresse est indiquée dans l'attribut href de la balise  $\langle a \rangle$  (ici la page dont l'URL est « https://fr.wikipedia.org »).

#### **Insérer une image : la balise <img>**

Commencez par télécharger l'image « chat.jpg » sur [info-mounier.fr.](http://info-mounier.fr/1nsi_s4.php) Placez cette image dans le même répertoire que votre fichier HTML.

**4.** Ajoutez maintenant, à la suite dans les balises <body>, le code suivant.

```
<h2>Ma première image</h2>
<img src="chat.jpg" alt="Une image">
```
La première ligne a permis de créer un titre de niveau h2 (on peut aller jusqu'à h6). Attardons-nous sur la deuxième ligne qui permet d'insérer une image grâce à la balise <img>.

#### **A retenir**

Retenez que la balise <img> permet d'ajouter une image à l'endroit où se situe la balise dans le document.

- Le premier attribut src indique le chemin de l'image à intégrer (s'il n'y a que le nom de l'image, celle-ci doit se situer dans le même dossier)
- Le deuxième attribut alt est une courte description de l'image par un texte. Ce texte de remplacement sera affiché si l'image ne peut être affichée (si elle n'existe pas, par exemple) et est utilisé par les descripteurs de site Web pour les non-voyants.

### **Intégrer une vidéo : la balise <iframe>**

**5.** Dans un **nouvel onglet** du navigateur, allez sur YouTube et ouvrez une vidéo de votre choix. Cliquez droit sur la vidéo puis cliquez sur « Copier le code d'intégration ». Collez maintenant (Ctrl+V) ce code à la suite de votre code HTML. Vous venez d'intégrer une vidéo dans votre page Web !

Voici le genre de code que l'on obtient :

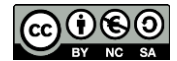

```
<iframe width="729" height="410"
src="https://www.youtube.com/embed/sJZ9l-XxH30"
frameborder="0" allow="accelerometer; autoplay; encrypted-media; 
gyroscope; picture-in-picture" allowfullscreen></iframe>
```
Même si ce code est généré automatiquement, analysons-le un peu. La balise  $\langle$ iframe $\rangle$ permet d'intégrer une autre page HTML (qui est ici une vidéo) dans la page HTML courante. Elle contient plusieurs attributs, dont nous expliquons les trois premiers :

- Les attributs width et height définissent la largeur et la hauteur, en pixel, de la vidéo à intégrer (ici la vidéo fait 729\*410 pixels).
- L'attribut src (pour « source ») indique l'URL de la vidéo à intégrer.

# **Evénement clé de l'informatique 2**

#### **Travail noté !**

Créez une page Web pour présenter un événement marquant de l'histoire de l'informatique (cela aussi être une technologie marquante, une évolution marquante, un personnage marquant, …).

Ce fichier HTML devra être bien structuré avec les balises vues dans l'activité 1. Il devra contenir au moins un lien hypertexte, une image et une vidéo (en rapport avec le thème choisi).

**Remarque** : ce fichier HTML sera complété par une feuille de style CSS pour le mettre en forme et faire quelque chose de joli (deuxième partie de l'activité 3).

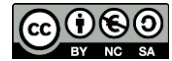